## ● 通过"密码提示问题"登录电脑网页教务系统操作找回密码

(1) 首先, 通过电脑端登录"统一门户"(校外需用 VPN), 直接打开电脑网页版的"智慧 教务"系统,点击"我的桌面"-"个人信息"-"修改个人信息",进行密码提示问题的设置。

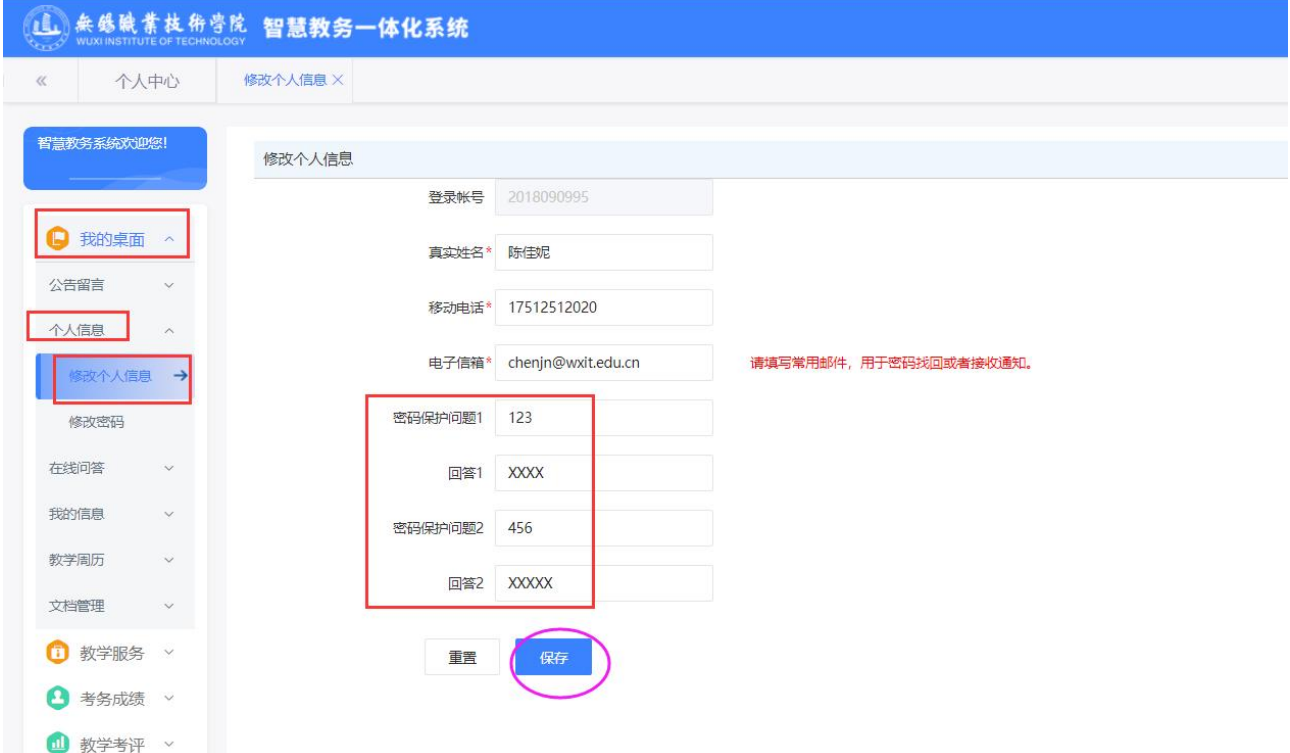

(2)登录网址: <zhjw.wxit.edu.cn>,点击"忘记密码"一"请输入您的账号"一"下一步"一 录入"密码提示答案 **1**:**XXX**"、"录入"密码提示答案 **2**:**XXX**"—"重置密码"。此时能 看到提示:密码已重置为身份证号的后六位。

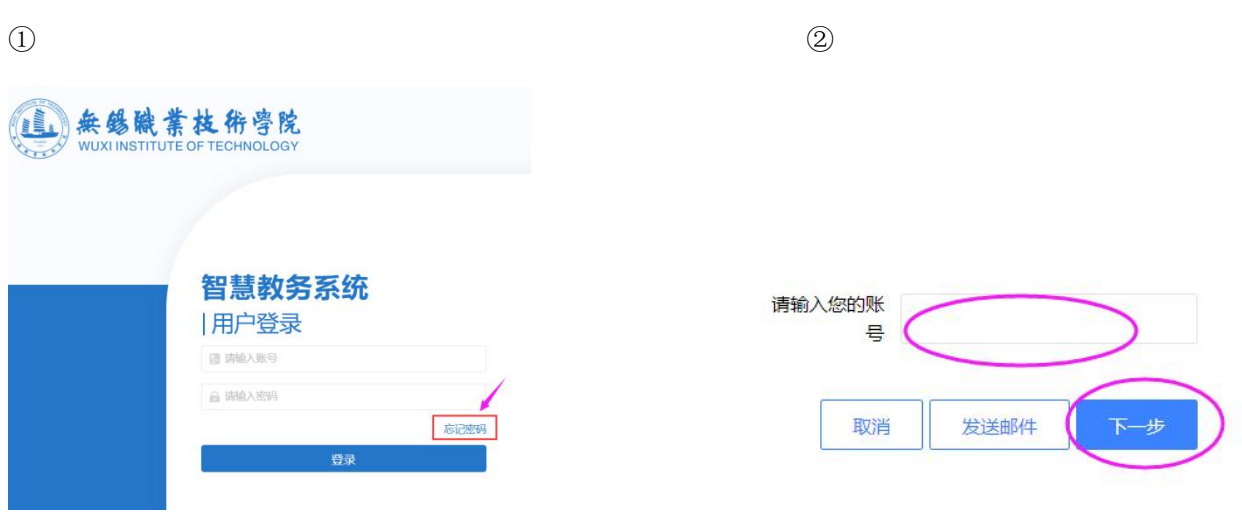

**\*** 如仍有疑问,咨询教务处陈佳妮老师(电话:**81838857**)。

 $\circled{3}$ 

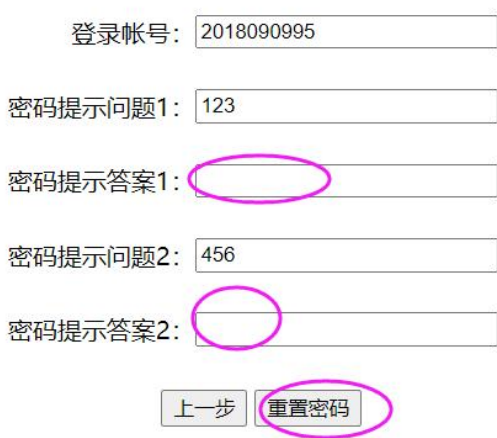

 $\bigoplus$ 

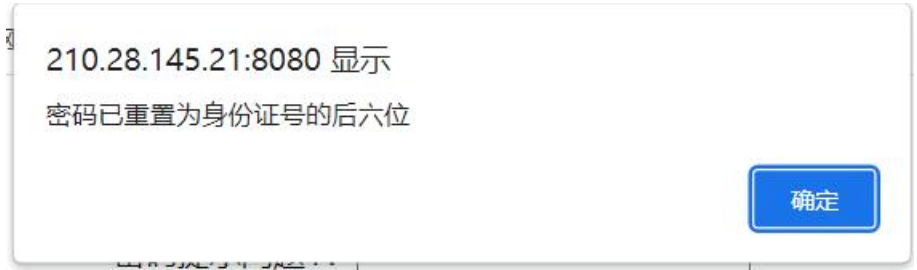

(3)再用学号或工号、身份证后 6 位密码,登录网址(<zhjw.wxit.edu.cn>),则会提示修改新 的密码,完成密码找回。

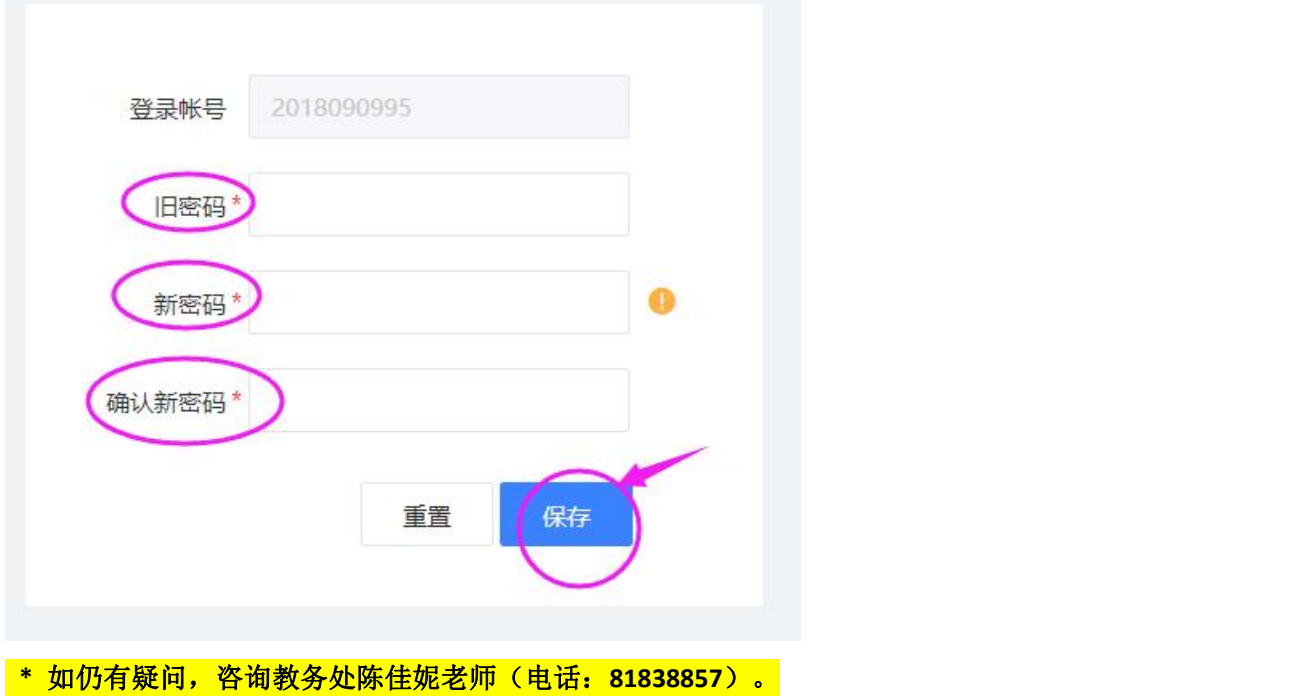